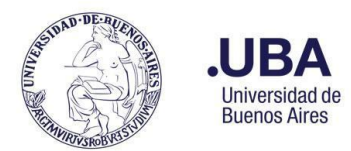

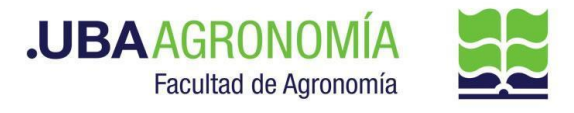

# **PROCEDIMIENTO PARA SOLICITAR ADELANTO A RESPONSABLES CON CARGO A RENDIR**

# **Productor (usuario de la repartición que solicita el adelanto de gastos)**

### **1. Registrarse en el sistema de Documentación Electrónica**

- **2.** Desde el escritorio Único, se debe seleccionar **EE**
- **3.** Una vez dentro de **EE**, desde el buzón de tareas se selecciona "**Solicitar Caratulación**"

4. Desde la opción "**Crear Nueva Solicitud**" se deben consignar los datos requeridos, motivo interno y externo, que se trata de una descripción resumida del documento a caratular, (tener en cuenta que lo que se refleje en esos campos será lo visto en la carátula)

- 5. Posteriormente se debe elegir el "**Código de Trámite Sugerido**" (el cual despliega un combo con códigos ya establecidos, y se debe buscar el correspondiente al documento que se remite para caratular), para este caso en particular elegiremos el **Código de Trámite "FOND00007 (Adelanto de Fondos)"**
- 6. Consignado los datos, se acciona el botón "**Solicitar Caratulación**"
- 7. Envía a caratular a Mesa de Entradas.

### **Mesa de Entradas:**

- 8. Mesa de entradas recibe pedido y caratula.
- 9. Una vez caratulado, el EE, es remitido automáticamente al productor de la solicitud

# **Productor:**

- 10. El productor recibe el EE de la mesa de entradas
- 11. El productor genera desde módulo EE, **"Iniciar Documento GEDO"** (el EE, quedará en reserva hasta tanto se firme el GEDO solicitado)
- 12. El sistema abre el módulo de GEDO y le permite generar un tipo de documento "**AFR**".
- 13. Seleccionado el **GEDO** correspondiente, se procede a realizar los siguientes pasos previos a la firma del documento:
	- a. Se deberá indicar en el campo de referencia datos puntuales de la solicitud del Adelanto, (Ej.: "solicitud de Adelanto a rendir para el Ing. XXXXX").
	- b. El **tipo de documento "AFR"** habilita automáticamente un template que contiene los siguientes campos preestablecidos para completar, según se detalla a continuación:

"**Número**": Campo numérico que se debe completar secuencial a la cantidad de adelantos solicitados para ese beneficiario.

**"Tipo de Fondo":** Se despliega un combo para seleccionar. Se debe , elegir "Recursos Propios"

**"Fecha":** Ingresar la fecha de la solicitud de fondos

"**Dependencia Solicitante**": Ingresar la dependencia que solicita los fondos "**Fondos con los que se afrontará el gasto**": Indicar las dependencias contables en caso que corresponda que el gasto sea afectado a cuentas objetivo, caso contrario

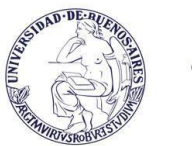

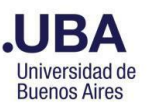

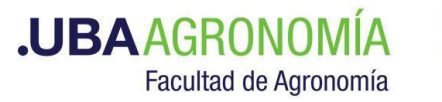

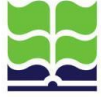

indicar "a cuentas de la Adm. Central".

**"Importe total detallado en pesos"**: Indicar el importe en letras.

"**Importe en números**": Indicar importe en números

"**Concepto en que se destinarán los fondos solicitados"**: Indicar en que se van a efectuar los gastos del adelanto solicitado. (hasta 250 caracteres)

- c. Desde el botón "**Seleccionar Archivo**", se debe incorporar la nota de presentación de la solicitud de adelanto dirigida al Secretario de Supervisión Administrativa, previamente confeccionada en el ordenador del productor. **En la nota de solicitud se deberá justificar de manera clara y concisa para que se requieren dichos fondos. Se deberá mencionar así mismo si el requirente tiene adelantos pendientes de rendición, y en el caso que así sea, deberá mencionar los motivos por el cual aún no fueron rendidos.**
- d. En la nota de solicitud además, **se deberá indicar la fecha probable de presentación de rendición del anticipo solicitado** para poder incluirla en el acto administrativo que avale la entrega de fondos a rendir. (la misma no podrá superar los 60 días. Salvo excepciones debidamente justificadas)
- e. Una vez completada la solicitud de adelanto a rendir , se debe enviar a **firmar por el responsable del área certificante** o, en caso de que el productor sea el responsable, se deberá accionar el botón de **"Firmar Yo Mismo"**

# **Firmante**

- 14. Recibe el GEDO generado por el productor, y firma la nota de solicitud de adelanto de gastos.
- 15. Una vez firmado, el GEDO se vincula automáticamente al EE.

*Para los casos donde se requiera firma conjunta de la solicitud de adelanto a responsables*:

#### a. *Productor*:

Una vez que está firmado por el titular de cátedra, remite el EE, por medio de una providencia al sector que corresponda del Departamento, indicando que se envían las actuaciones para contar con el aval del responsable del mismo.

*b. Titular del Departamento:*

Recibe las actuaciones y por medio de una providencia de pase autoriza la asignación del adelanto a responsables con cargo a rendir del beneficiario indicado en la nota de referencia.

**Devuelve el EE, al productor** iniciador de la documentación para elevarla al sector que corresponda.

SEE - Adelanto a Responsables con Cargo a Rendir – V.22.10.18

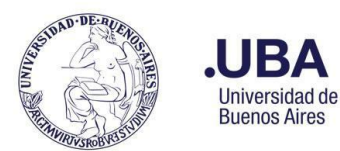

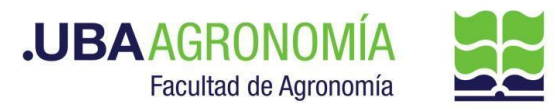

### **Productor:**

16. Procede a remitir las actuaciones a la **Dirección de Servicios y Gestión Administrativa (DGA#SA\_FAGRO)**, a los efectos de que controlen la documentación anexada.

### **Dirección de Servicios de Gestión Administrativa:**

- 17. Recibe el EE, controla la documentación
- **18. En todos los casos se verificará en el Sistema Pilagá la existencia de fondos otorgados sin rendición y, si los hubiere, se adjuntará copia de dichos adelantos pendientes de rendición por medio de un tipo de documento: "COPDI" (Copia Digitalizada) O "NTD" (Nota Digitalizada) 1 , informando por medio de una providencia si existen o no anticipos pendientes de rendición y remitirá el expediente a la DGA a sus efectos.**

#### **DGA:**

- 19. Recibe, verifica y controla la nota de solicitud de adelanto a rendir, así mismo verifica lo informado por la (DSGA) y procede a autorizar **o NO la solicitud**. En caso de no corresponder, o solicitar alguna aclaración al respecto, devuelve las actuaciones al sector solicitante por medio de una providencia indicando los motivos.
	- a. El sector solicitante, deberá hacer las aclaraciones pertinentes y remitir por medio de una providencia el EE, al sector de (DSGA) Dirección de Servicios y Gestión Administrativa (**se repite desde el paso 17**).
- 20. De avalar el mismo, remite el EE por medio de una providencia informando la autorización y en caso de que el gasto sea afectado a cuentas de la Adm. Central remite el EE, al **Departamento de Finanzas (DF#SSA\_FAGRO)**, punto (a); en caso de que el EE sea afectado a una cuenta objetivo punto (b).

#### *a. Departamento de Finanzas*

Recibe el EE, verifica y controla las documentaciones, y efectúa las imputaciones pertinentes afectando el gasto del adelanto solicitado en cuentas de la Adm. Central.

Cumplido, eleva las actuaciones por medio de una providencia de pase al Departamento de Presupuesto (DTPR), indicando la Cuenta y Red Programática donde erogar los gastos pertinentes.

#### *b. Afectación en cuenta objetivo*

En caso de que el gasto sea afectado a cuentas objetivo, remite las actuaciones al **Departamento de Presupuesto (DTPR#SSA\_FAGRO)** a sus efectos.

#### **Departamento de Presupuesto:**

- 21. Recibe el EE, desde el historial del EE, verifica la documentación anexada y procede a hacer las transferencias de gastos correspondientes.
- 22. Genera desde sistema PILAGA, la transferencia del gasto del monto total del adelanto

 $1$  La diferencia entre COPDI y NTD es que el primero no admite documentos embebidos y el segundo sí.

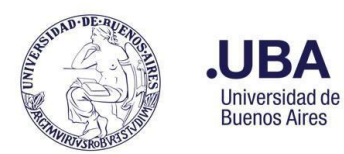

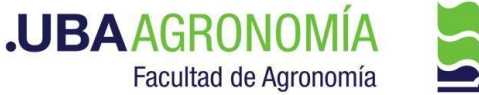

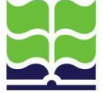

deduciendo la misma de las cuentas indicadas en el formulario inicial en caso de estar afectado a cuentas objetivo de la Facultad, caso contrario verifica lo informado por el Departamento de Finanzas y procede a realizar las imputaciones pertinentes en las cuentas de la Adm. Central.

- 23. Guarda copia en formato PDF en su ordenador local de la transferencia efectuada en el sistema PILAGÁ.
- 24. Desde el módulo EE, selecciona el Botón "**Iniciar Documento GEDO**" se le abre el módulo correspondiente, y desde ahí selecciona tipo de documento: **"COPDI"** y anexa la copia de la reserva de transferencia de fondos, indicando la cuenta donde serán afectados dichos fondos.
- 25. Se debe seleccionar "**firmar yo mismo**" y el sistema adjuntará la **copia digital** de la transferencia efectuada del sistema PILAGA al EE.
- 26. Una vez firmado, el sistema adjunta el COPDI correspondiente al EE.
- 27. Remite el EE, por medio de una providencia al **Departamento de Contabilidad y Liquidaciones (DTCYL#SSA\_FAGRO)**. a sus efectos.

# **Departamento de Contabilidad y Liquidaciones:**

- 28. Recibe el EE, verifica las documentaciones anexadas, y toma nota de todos los datos necesarios para confeccionar el acto administrativo correspondiente.
- 29. Genera un nuevo GEDO desde el módulo de EE, y utiliza el tipo de documento: "**REDEC**" (resolución Decana – firma conjunta).
- 30. Carga **desde importar Word** el acto administrativo correspondiente indicando las afectaciones presupuestarias que correspondan, y selecciona como firmantes **en 1ra instancia (Secretario de Supervisión Administrativa) y 2da instancia (Decana/o)**.
- 31. Se selecciona como **usuario revisor, al DGA**
- 32. Envía el documento para su revisión y posterior firma.

#### **DGA:**

33. recibe el **GEDO** para revisión del acto administrativo confeccionado por el Departamento Contable, lo revisa y envía a la firma.

# **Secretaría de Supervisión Administrativa (SSA):**

- 34. Recibe el GEDO para la firma del acto administrativo.
- 35. Procede a la firma del mismo, y el GEDO es remitido automáticamente al **Decanato**.

# **Decanato:**

- 36. Recibe el GEDO para la firma del acto administrativo.
- 37. Procede a la firma del mismo, y el GEDO es remitido automáticamente al **Departamento de Contabilidad y Liquidaciones (DTCYL#SSA\_FAGRO).**

# **Departamento de Contabilidad y Liquidaciones:**

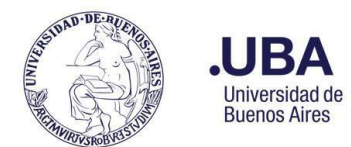

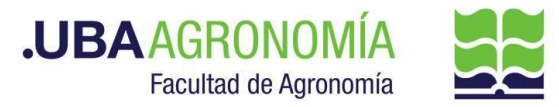

- 38. Una vez firmado el acto administrativo, recibe en el EE, el documento firmado.
- 39. Descarga una copia en su ordenador local del acto administrativo firmado.
- 40. **Genera en el sistema PILAGÁ la reserva de adelanto a responsable y emite el giro de fondos correspondiente**. Guarda una copia en su ordenador local en **formato PDF** de las afectaciones del adelanto.
- 41. Desde el módulo EE, selecciona el Botón "**Iniciar Documento GEDO**" se le abre el módulo correspondiente, y desde ahí selecciona tipo de documento: **"COPDI"** y anexa la copia de afectación de la reserva del adelanto y del giro de fondos correspondiente. **(Todo en un solo archivo en formato PDF)**.
- 42. Se debe seleccionar "**firmar yo mismo**" y el sistema adjuntará la **copia digital** de la afectación del anticipo a responsables del sistema PILAGA al EE.
- 43. Una vez firmado, el sistema adjunta el COPDI correspondiente al EE.
- 44. **Realiza las autorizaciones en el Sistema PILAGÁ (nivel 4)** y genera una providencia de pase donde informa que se efectuaron las autorizaciones del nivel 4 del sistema PILAGÁ, y remite las actuaciones a la **Dirección de Contabilidad y Presupuesto (DCP#SSA\_FAGRO)** a sus efectos.

### **Dirección de Contabilidad y Presupuesto:**

45. Recibe el EE, verifica y **autoriza en el sistema PILAGÁ (nivel 7)**, cumplido eleva las actuaciones a la **Dirección de Mov. de Fondos y Valores (DMF#SSA\_FAGRO)**, indicando en la providencia del pase la autorización del nivel de referencia.

# **Dirección de Movimiento de Fondos y Valores**

- 46. Recibe el EE, y procede a realizar los siguientes pasos:
	- a. Desde el sistema PILAGÁ, procede a liquidar el cheque o transferencia del otorgamiento, y toda la documentación requerida para la entrega de los fondos al Beneficiario
	- b. Por medio del módulo de EE, selecciona el botón "**Iniciar Documento GEDO**".
	- c. El sistema abre automáticamente el módulo GEDO, deberá seleccionar Tipo de documento: **"COPDI"** adjuntar en un solo archivo copia de todos los comprobantes del sistema pilagá más el recibo firmado por el Beneficiario de la recepción de los fondos. **(para el caso de pago presencial)**
	- d. Una vez adjuntado los comprobantes necesarios, se deberá seleccionar: **"Firmar yo mismo el Documento"**
	- e. Una vez firmado el documento, el sistema automáticamente vinculará el GEDO generado al EE.
	- f. Procede a realizar la notificación vía (mail) al beneficiario de la disponibilidad de los fondos solicitados o en caso de transferencia bancaria, se envía por correo electrónico, la notificación de la misma con copia de la transferencia efectuada. Agregándole el recibo correspondiente.
	- g. En caso que el beneficiario se aproxime a la tesorería para percibir sus fondos

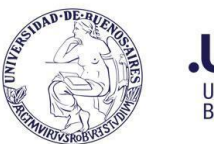

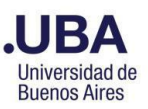

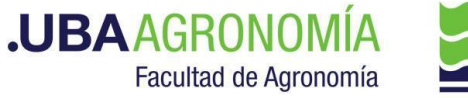

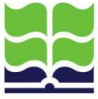

por medio de cobro con cheque, se emitirá el recibo correspondiente del sistema pilagá el cual firmará y se adjuntará con el resto de la documentación al EE. (escaneando el recibo firmado, en formato pdf).

h. Posteriormente se remiten las actuaciones al Dpto. de Balance y Rendiciones para su control y reserva conjuntamente con el parte diario.

# **Departamento de Balance y Rendiciones:**

- 47. Recibe las actuaciones del pago del Adelanto, y por medio de correo electrónico recibe copia del parte diario donde constan los ingresos y egresos del día.
- 48. Una vez verificada la documentación, se mantiene en reserva. El expediente digital se remite al sector ARCHIVO\_BYR (Archivo Balance y Rendiciones), hasta la rendición final del adelanto solicitado (ver [instructivo](https://www.agro.uba.ar/sites/default/files/uti/see_-_uso_de_sectores_para_el_archivado_transitorio_de_expedientes.pdf) de uso de sectores de archivo transitorio).